## **Inbesitznahme von Dateien und Ordnern unter Win7 Basic und Premium**

Die ausführliche Inbesitzname habe ich schon für Prof und Ultimate in diesem Aufsatz beschrieben:

[http://www.computerhilfen.de/jueki/Besitzuebernahme\\_von\\_Ordnern\\_und\\_Dateien\\_unter\\_Win7\\_Ultimate.pdf](http://www.computerhilfen.de/jueki/Besitzuebernahme_von_Ordnern_und_Dateien_unter_Win7_Ultimate.pdf)

Hier nun die Ergänzung für Basic und Premium.

Dies macht sich erforderlich, weil die einfache Aktivierung des "Superadministrators" hier nicht möglich ist.

Aber wo ein Wille ist…

Ich kann hier ebenfalls Dateien und Ordnern in Besitz nehmen – ich muß lediglich den Weg über "TrustedInstaller" gehen.

Und ich beschreibe das Ganze wieder für den Ordner "**C:\ProgrammeWindows Mail**".

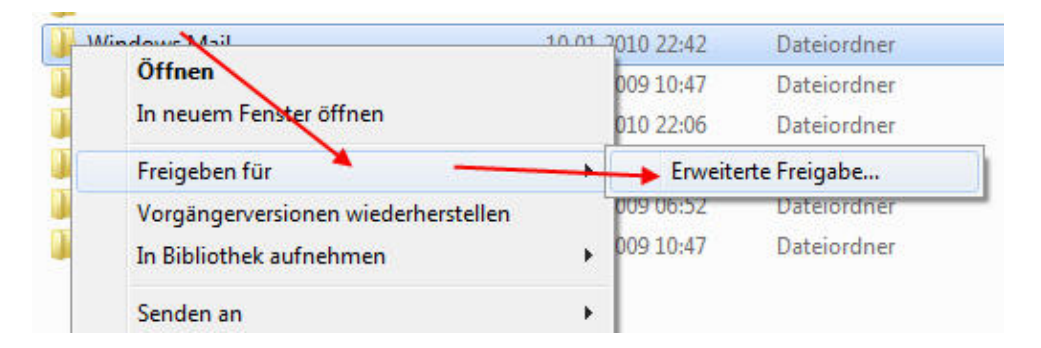

Der zu übernehmende Ordner wird mit Rechts markiert -> Freigeben für -> Erweiterte Freigabe.

Dort wähle ich den Reiter "Sicherheit", markiere das Konto "TrustedInstaller" und -> Erweitert.

 $\mathbf x$ Eigenschaften von Windows Mail Allgemein Freigabe Sicherheit Vorgängerversionen Anpassen C:\Progran Files\Windows Mail Objektname Gruppen- oder Benutzemannen: 82 Administratoren (Premium-32\Administratoren)  $\overline{\phantom{0}}$ Benutzer (Premium-32<sup>1</sup> Benutzer) TrustedInstaller  $\epsilon$  $\mathbf{k}$ Klicken Sie auf "Bearbeiten", um die Bearbeiten... Berechtigungen zu ändem. Berechtigungen für "TrustedInstaller Zulassen Verweigem Ändem Lesen Ausführen Ordnerinhalt anzeigen Lesen Ë Schreiben Spezielle Berechtigungen Klicken Sie auf "Erweitert", um spezielle Erweitert Berechtigungen anzuzeigen. Weitere Informationen über Zugriffssteuerung und Berechtigungen OK **Ubemehmen** Abbrechen

Nun Reiter "Besitzer" -> Bearbeiten

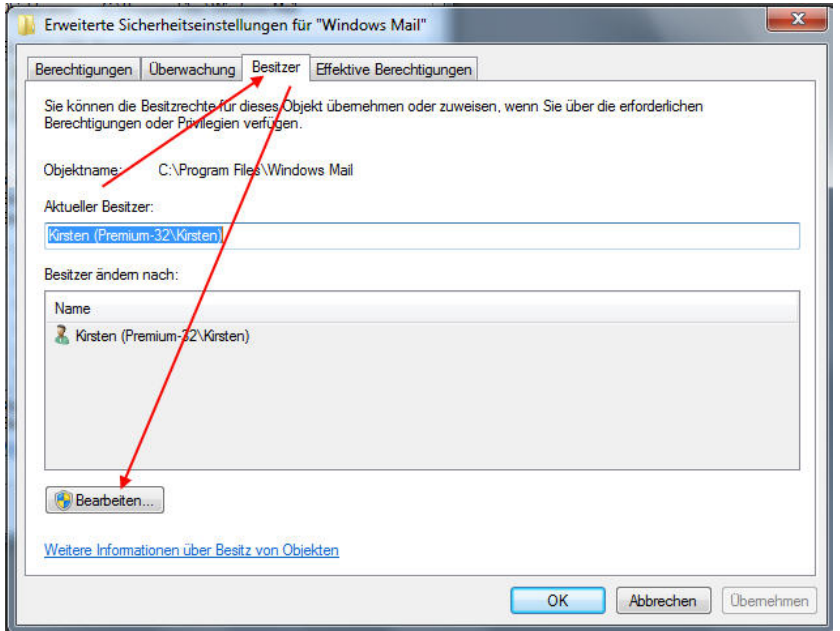

Der Username wird markiert, unten links ein Häkchen rein -> Übernehmen -> Ok.

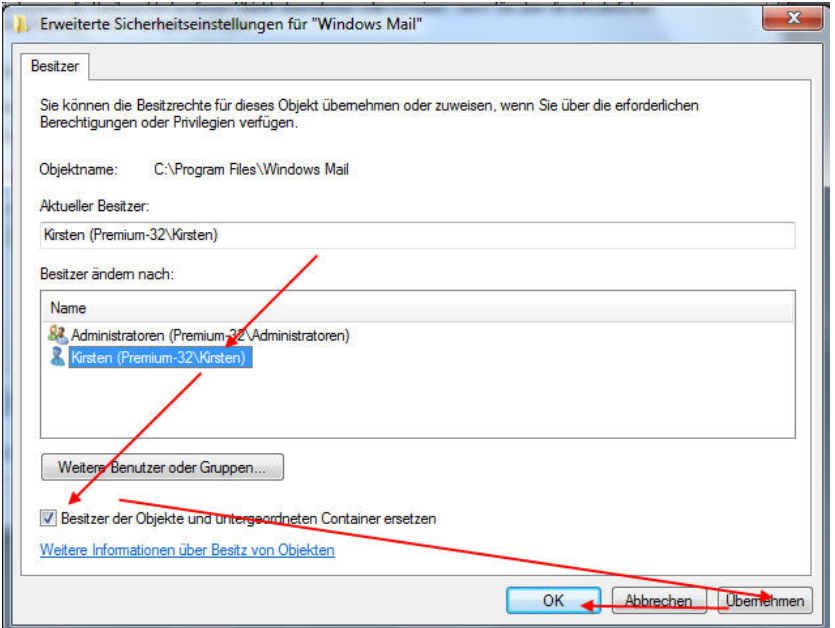

Die Warnung bzw. der Hinweis wird quittiert

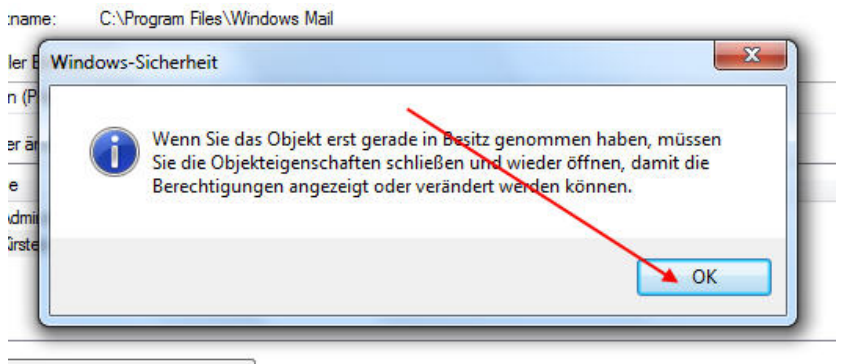

itere Benutzer oder Gruppen...

Es werden alle Fenster geschlossen, bis auf das Untenstehende. Dort, Reiter "Sicherheit" wird wieder das Konto "TrustedInstaller" markiert -> Bearbeiten

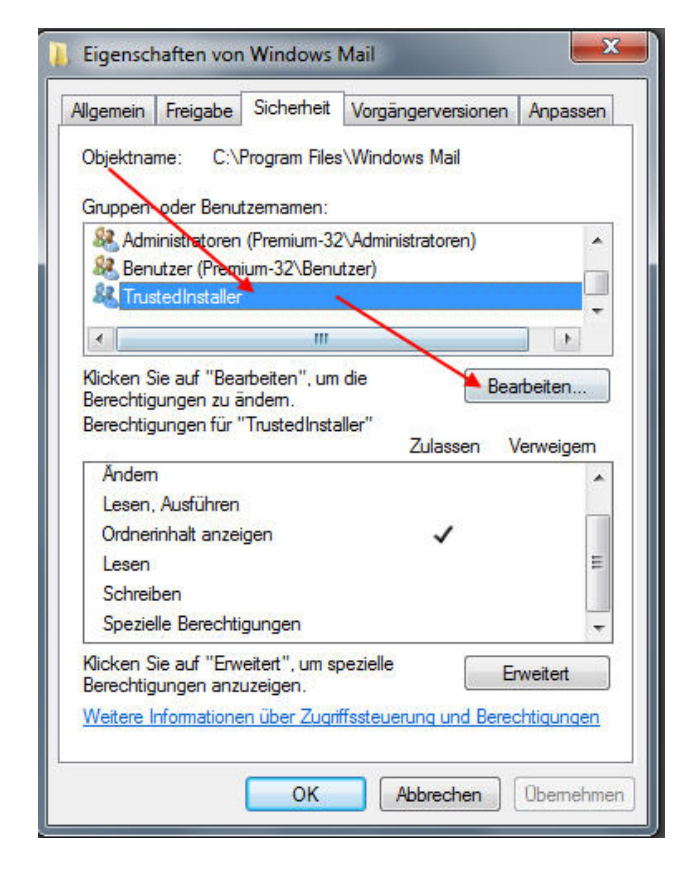

Nun das User- Konto markieren -> Haken rein bei "Vollzugriff" -> Übernemmen -> ok.

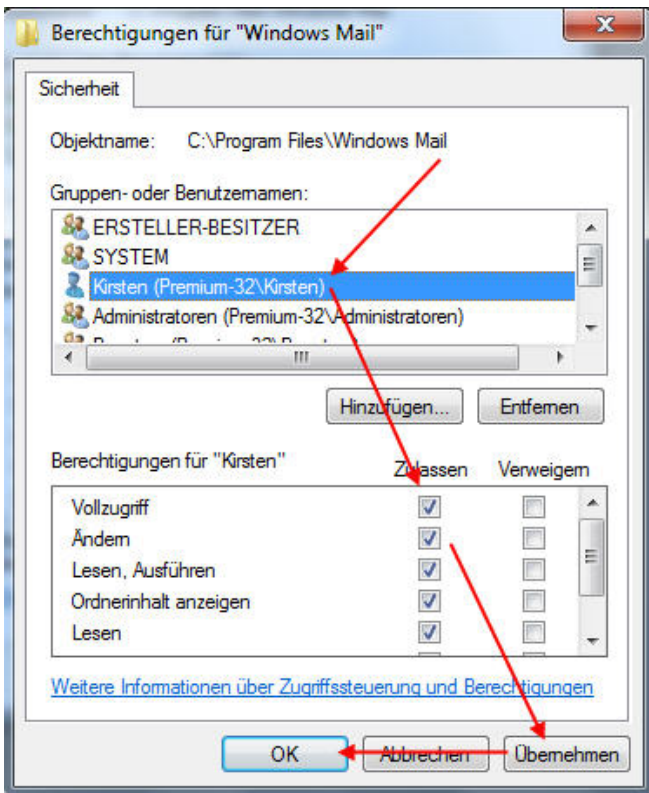

Und schon haben wir den Besitz mit Vollzugriff übernommen.

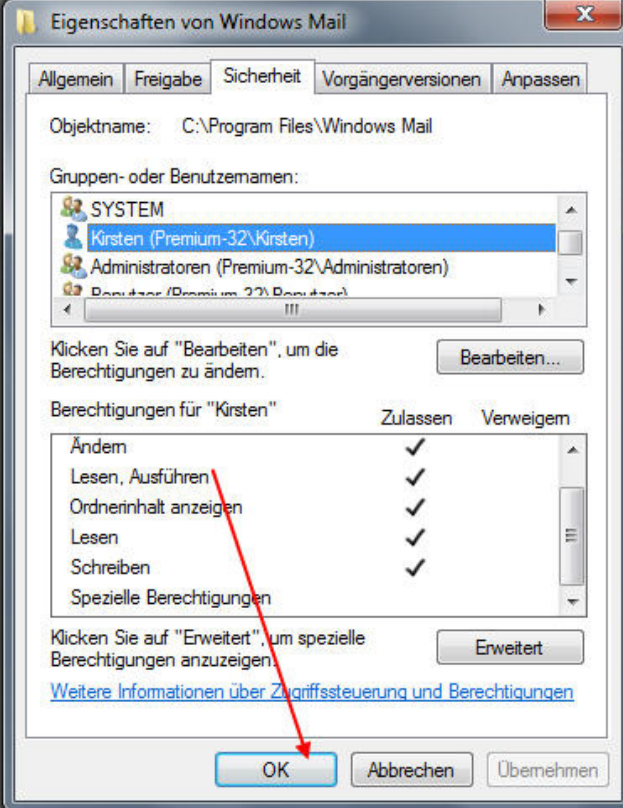